How to Guide: Enroll in E-Statements

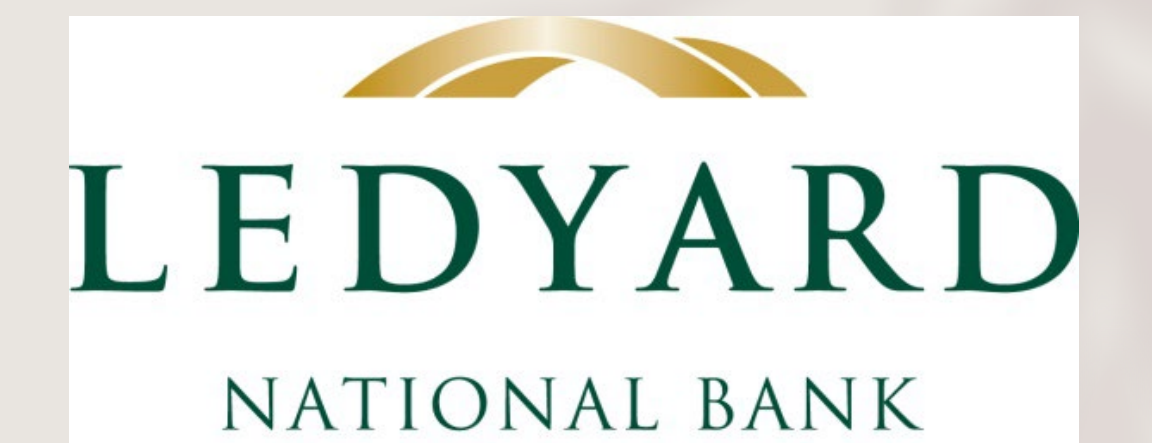

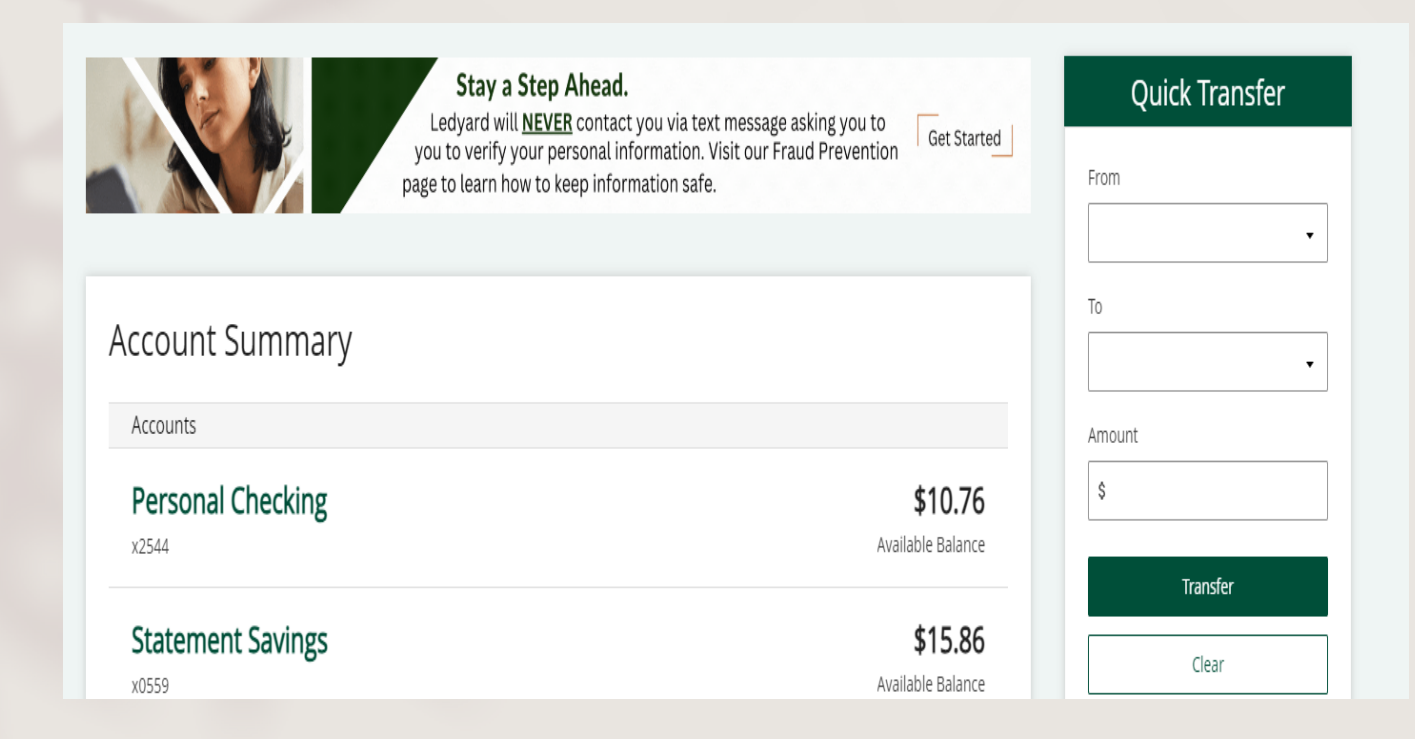

# 1. Log in to your Online Banking profile.

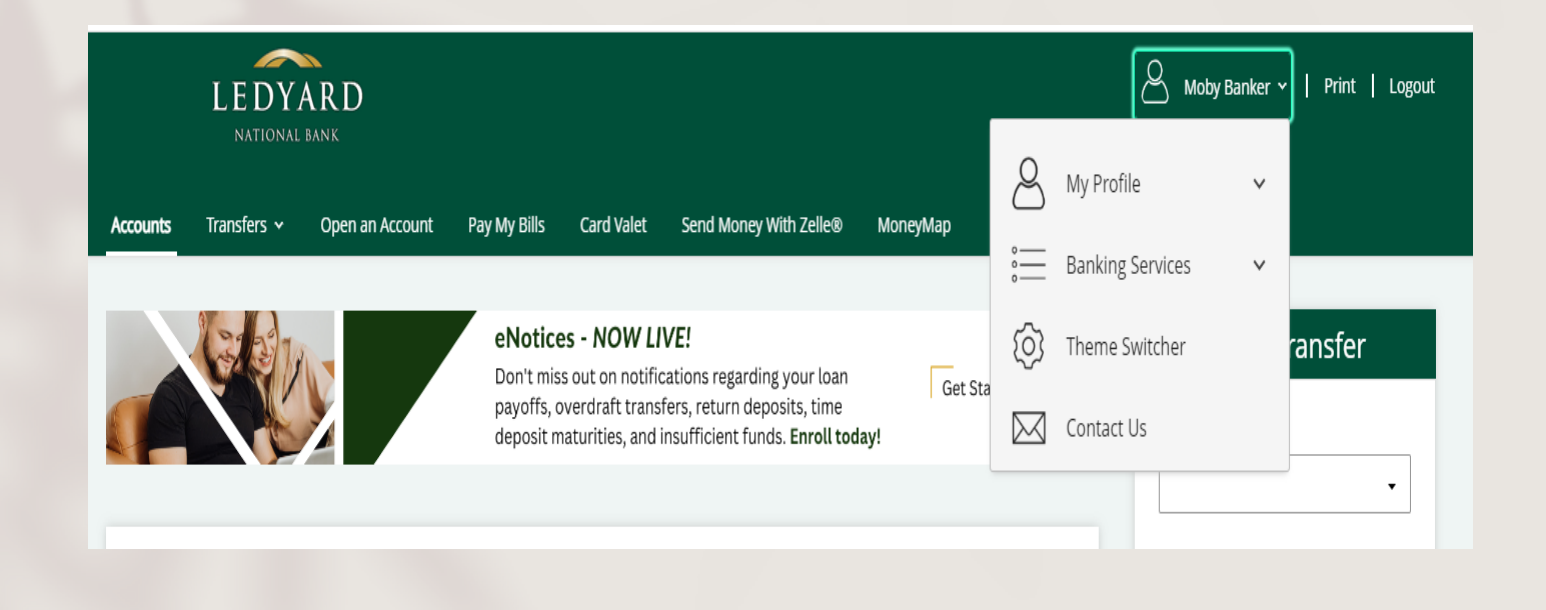

2. Click on your name in the top right corner.

3. Select "Banking Services" from the drop down.

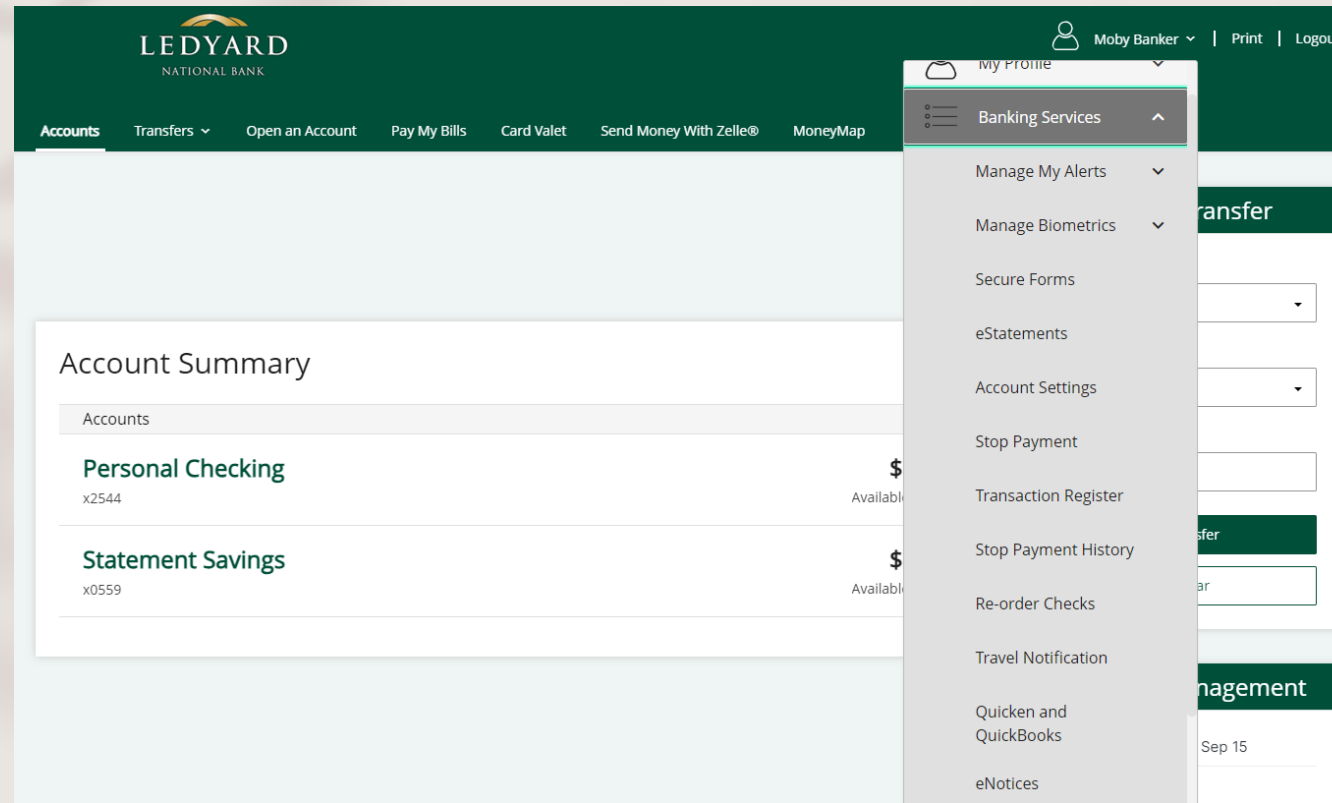

# 4. Click on the eStatements link.

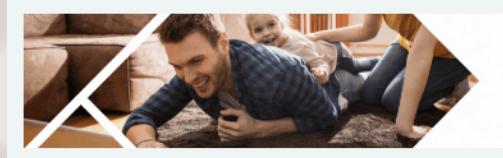

Start Saving Today for a Healthier Tomorrow.

Open a Health Savings Account to help save money

on personal medical expenses.

Get Started

#### eStatements

Account Description Personal Checking Personal Checking (x2544)

View eDocuments

## **Statement Delivery Preferences**

Your current account statement delivery method is listed below. To update your delivery method select All Paper, All Electronic, or you can select the desired Enrollment Preference for individual accounts from the drop down menu.

In order to confirm your changes to your Enrollment Preference, click HERE to read the ELECTRONIC STATEMENT AGREEMENT. By completing this process you will agree to the terms and conditions of this Agreement as well as your ability to view eStatements.

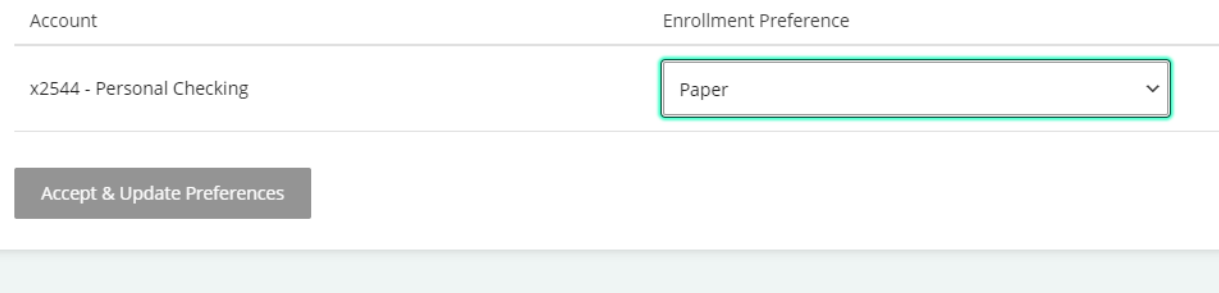

5. The eStatements link will take you to the Statement Delivery Preferences page.

Select "Electronic" in the Enrollment Preference drop down box.

Then click the "Accept & Update Preferences" box to complete the process.

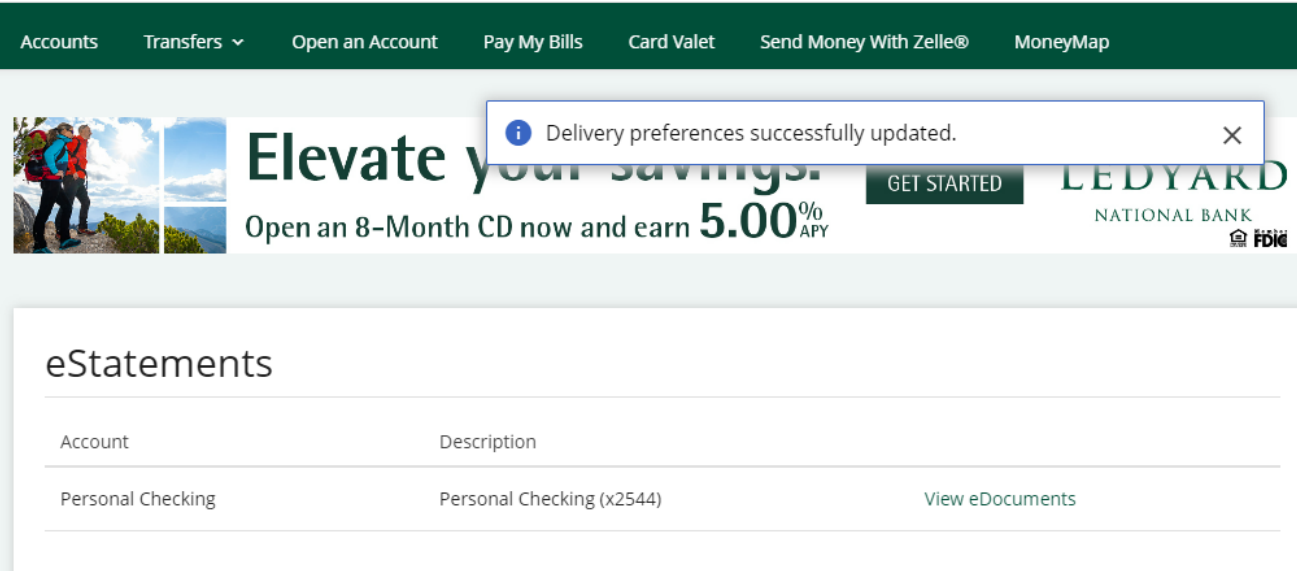

### **Statement Delivery Preferences**

Your current account statement delivery method is listed below. To update your delivery method select All Paper, All Electronic, or you can select the desired Enrollment Preference for individual accounts from the drop down menu.

In order to confirm your changes to your Enrollment Preference, click HERE to read the ELECTRONIC STATEMENT AGREEMENT. By completing this process you will agree to the terms and conditions of this Agreement as well as your ability to view eStatements.

Account

Enrollment Preference

x2544 - Personal Checking

Electronic

Accept & Update Preferences

6. Notice the message at the top of the screen…

"Delivery preferences successfully updated."

The process is complete!